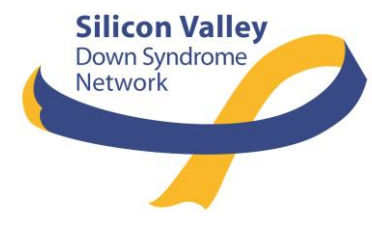

# SVDSN Membership Process

PREPARED ON FEBRUARY 26, 2021

FOR ANY QUESTIONS ABOUT THIS PRESENTATION, CONTACT SVDSNMEMBERS@GMAIL.COM

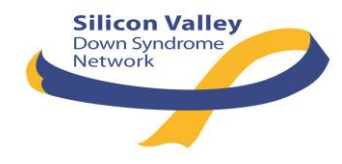

### SVDSN Membership Model

#### Register members as Family

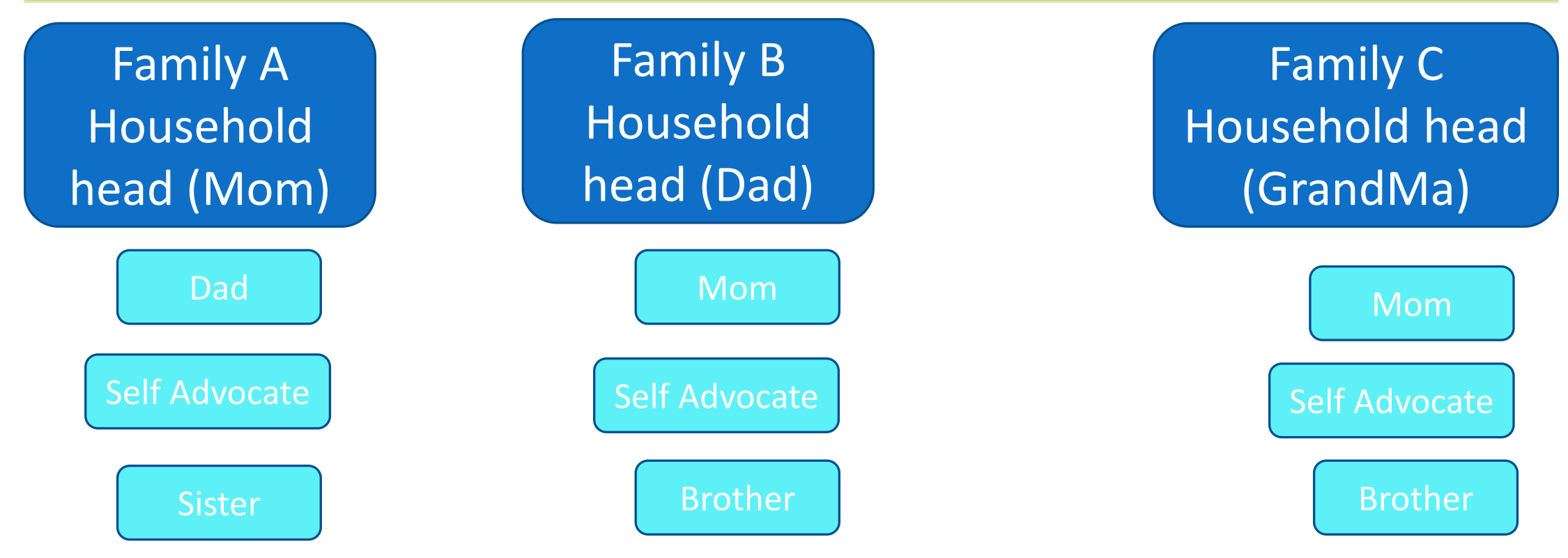

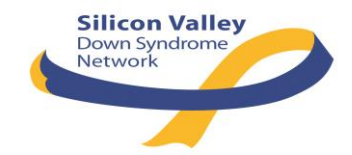

## Membership Registration Process

- **1. Each family should decide the household head who will add and maintain family members to SVDSN Membership Page**
- **2. Household head will register as SVDSN Member (bundle) at SVDSN Membership Page**
- **3. Once the application is reviewed and approved, then Household head will receive a notification that he/she is registered. The household head becomes 'Bundle Administrator'.**
- **4. Household head will add their family members (up to 5 per family).**

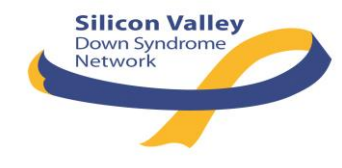

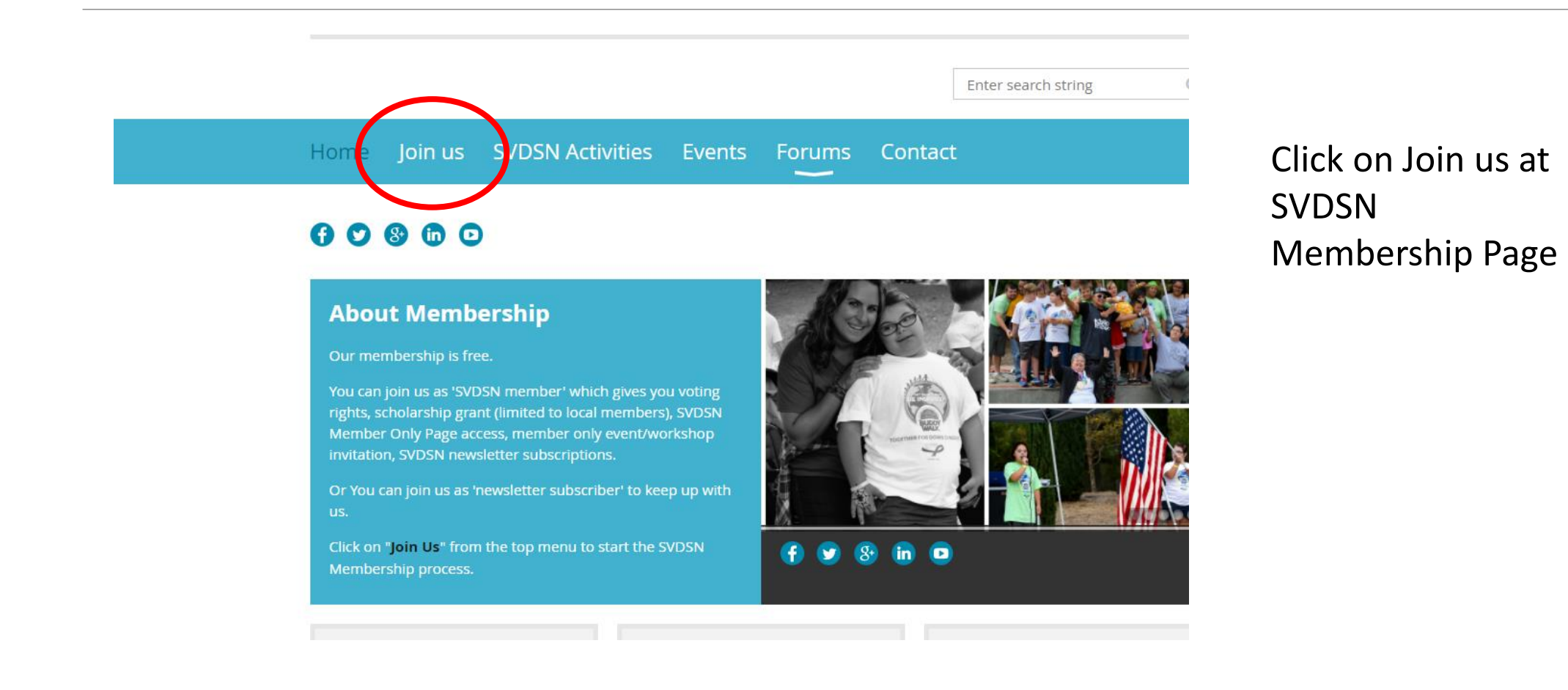

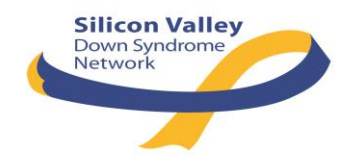

#### Silicon Valley Down Synd X

C Secure | https://siliconvalleydownsyndromenetwork.wildapricot.org/join-us

> registered. Then you will come back to this membership page and log into your account, and click on 'Join Us' to add your family members.

SVDSN Membership information will be used to determine how to allocate resources and services based on membership needs/interests, geographic location, and ages of self advocates. Membership information provided in the form below will be kept confidential and will only be available to the current SVDSN Board/Admin. Only anonymous information (i.e. number of families served in a particular city, number of people with DS in a certain age range, etc) will be shared with outside entities for purposes of grant applications, fundraising and stewardship.

#### Select SVDSN Member – Free and click on NEXT

 $\overline{A}$ 

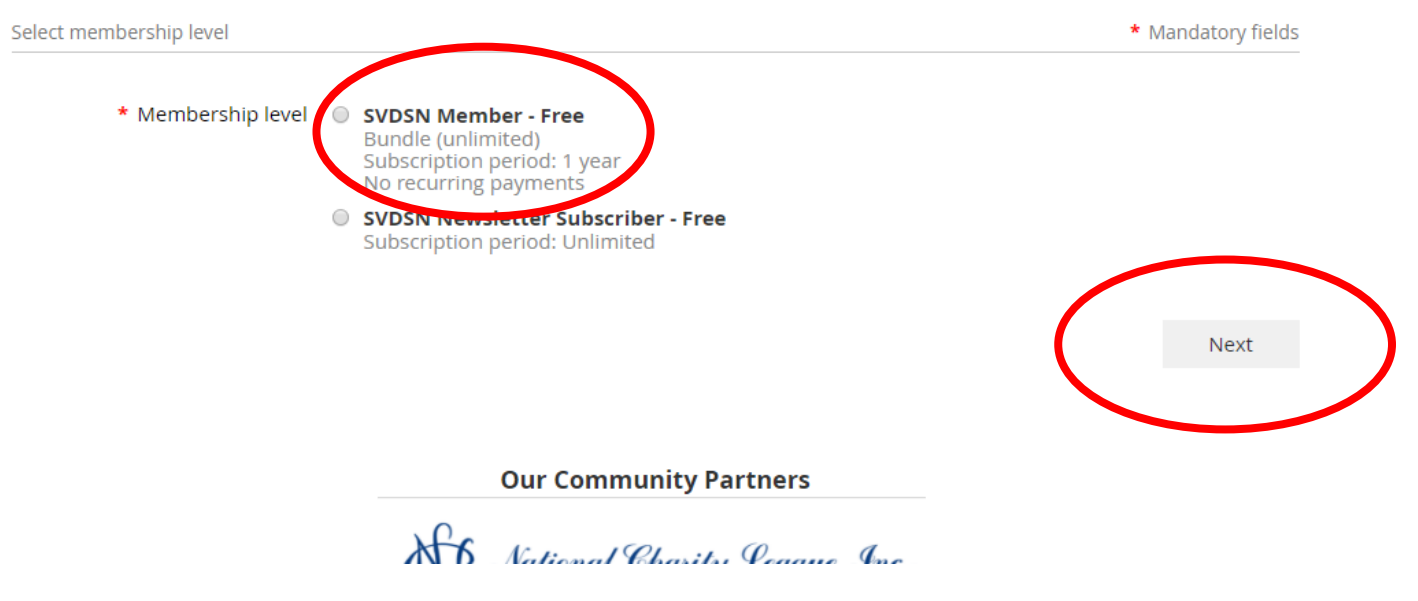

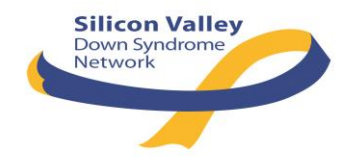

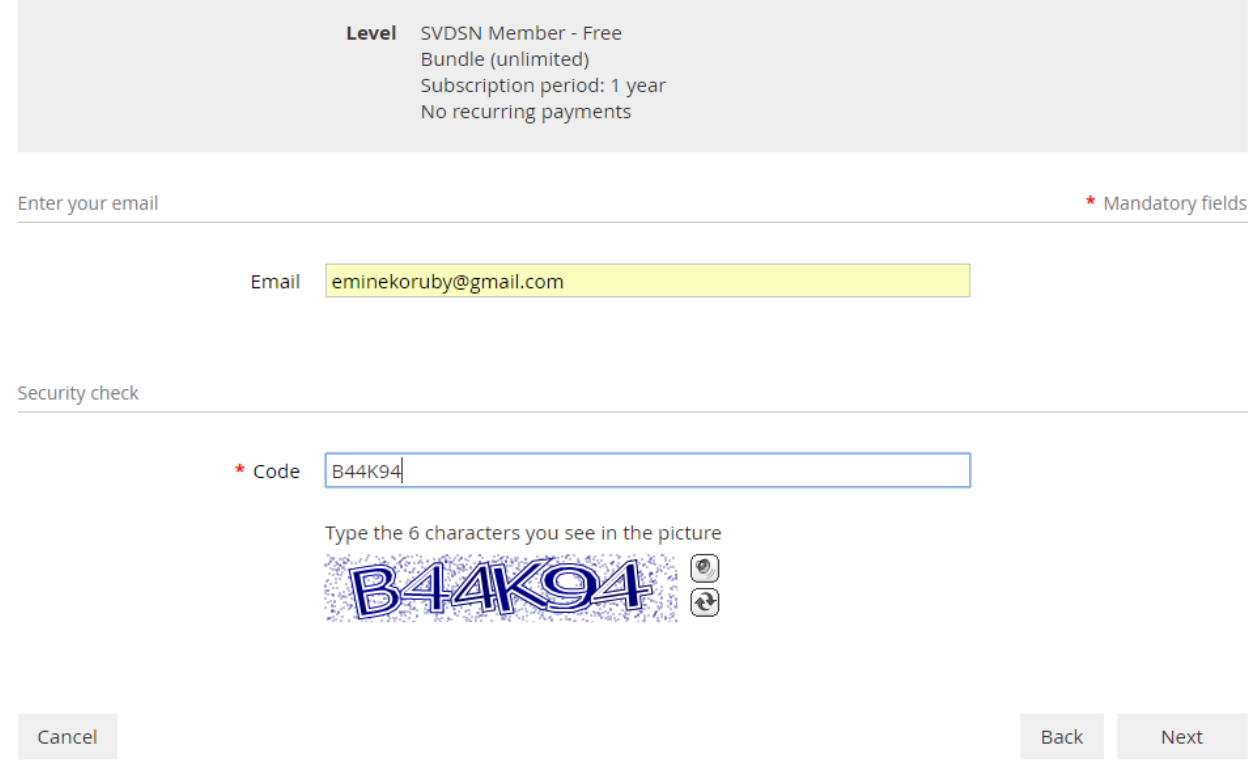

#### Enter your information

- Personal Information
- Preference
- Contact Data
- Member Details

Note – If you are not Self-Advocate, do not answer 'Only answer this for self-advocate member' section. -> You will complete this section when you add your self-advocate member later.

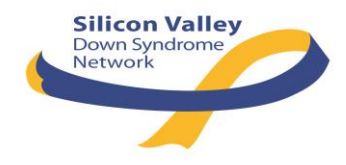

below to register as Bundle Administrator. Once your application is approved, you will receive e-mail notification that you are registered. Then you will come back to this membership page and log into your account, and click on 'Join Us' to add your family members.

كالمتلذ المحامدين والمستنقد المحاو المتحركات فالمحال متحالي فالمحادث

SVDSN Membership information will be used to determine how to allocate resources and services based on membership needs/interests, geographic location, and ages of self advocates. Membership information provided in the form below will be kept confidential and will only be available to the current SVDSN Board/Admin. Only anonymous information (i.e. number of families served in a particular city, number of people with DS in a certain age range, etc) will be shared with outside entities for purposes of grant applications, fundraising and stewardship.

#### Review your data and click on Confirm

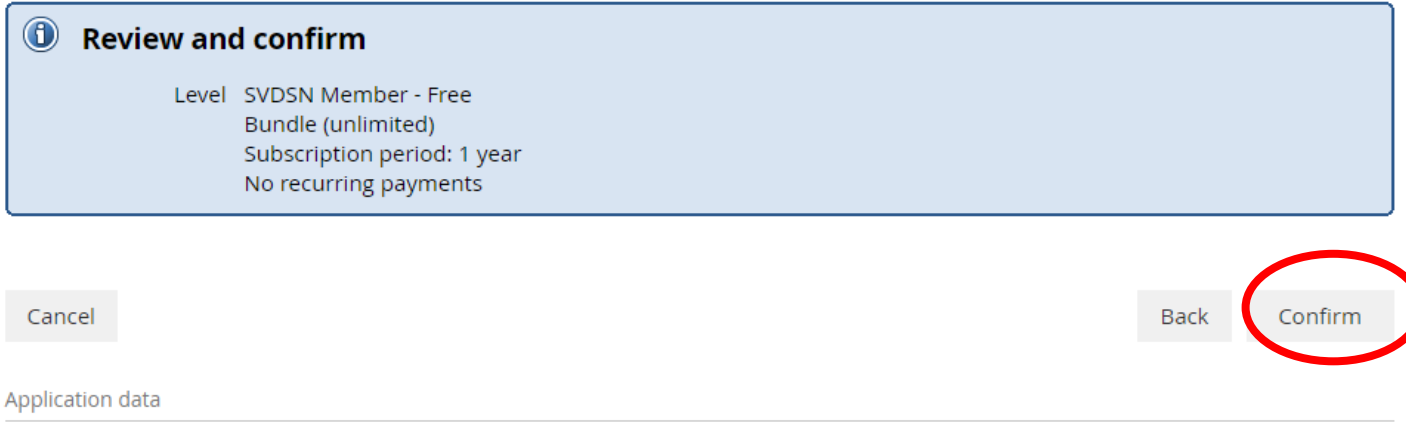

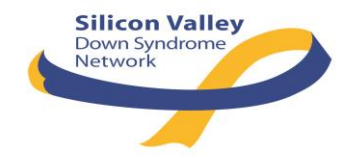

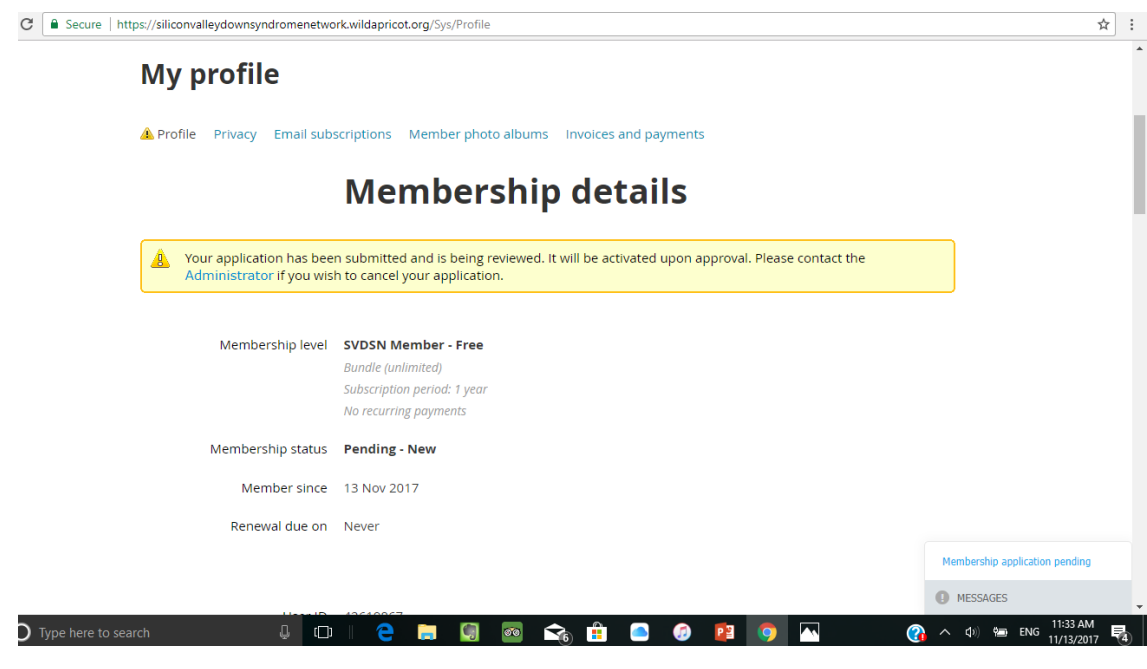

Your membership application will be sent to SVDSN Membership Admin for review. Your membership status becomes 'Pending New' until it is approved by SVDSN Membership Admin. You will also receive log-in and password information by e-mail.

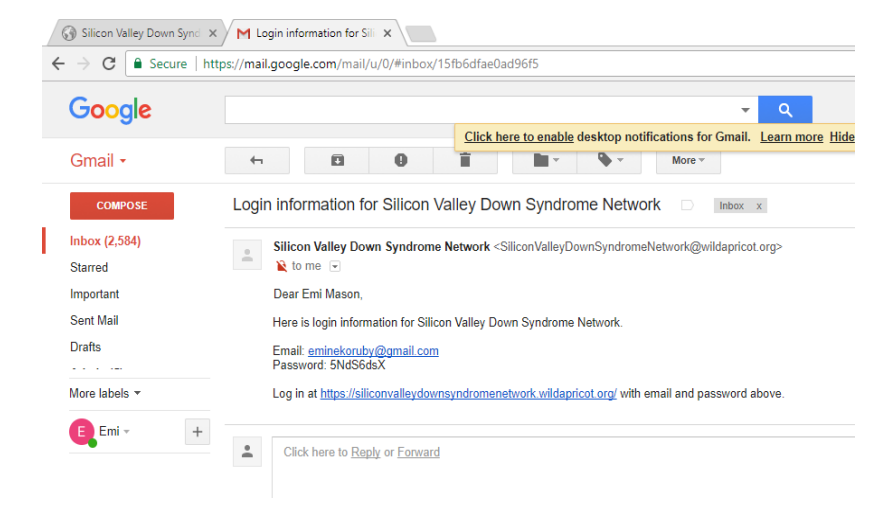

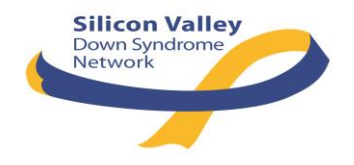

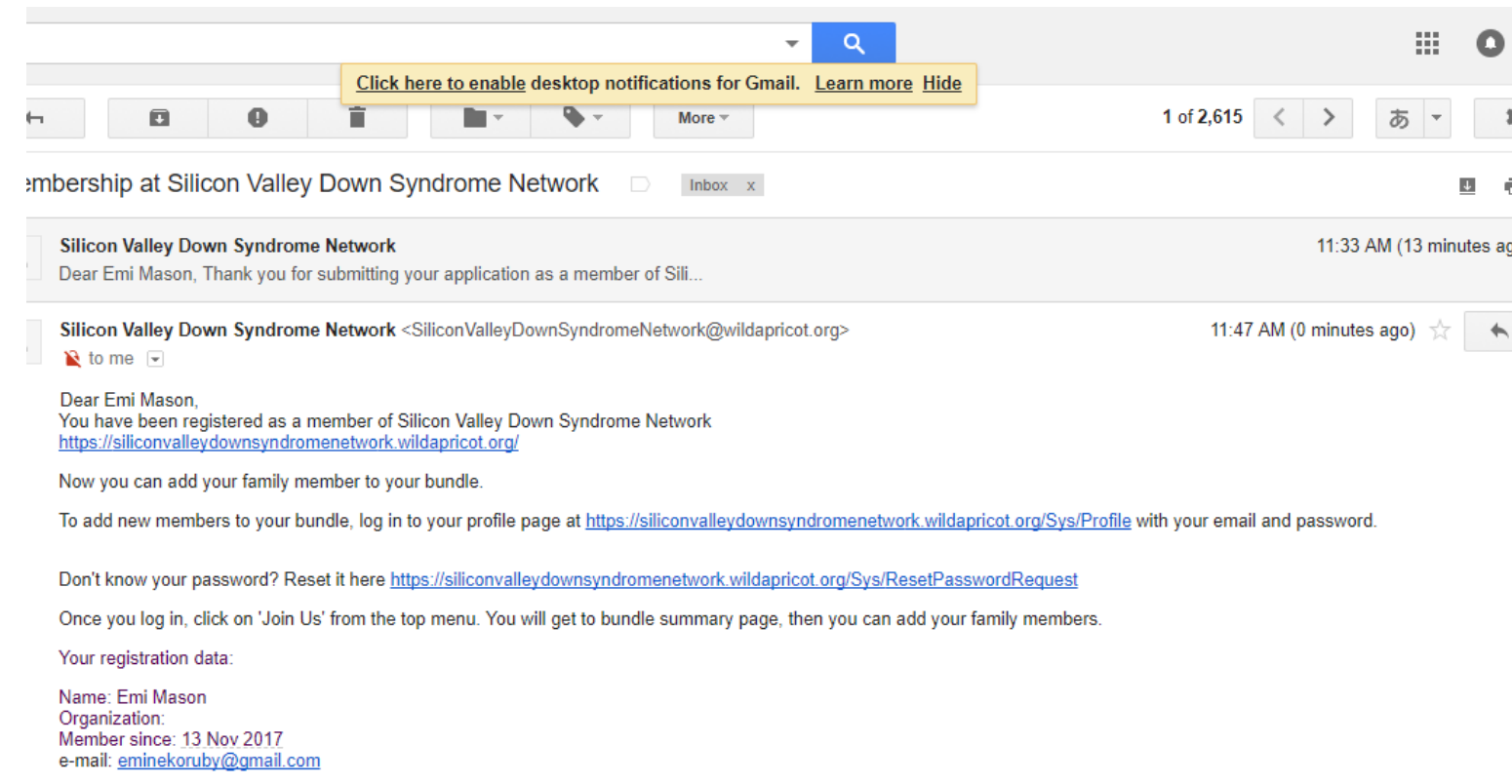

Once your membership application is approved by SVDSN Membership Admin, you will receive a notification e-mail that you are registered with an instruction of how to add your family member. Using the link that is provided in the e-mail, log in to SVDSN membership site and get to 'My Profile' page.

If you have any problem adding your family members, please e-mail to sydsnmanagement@gmai.com

**SVDSN Admin** 

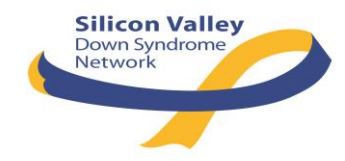

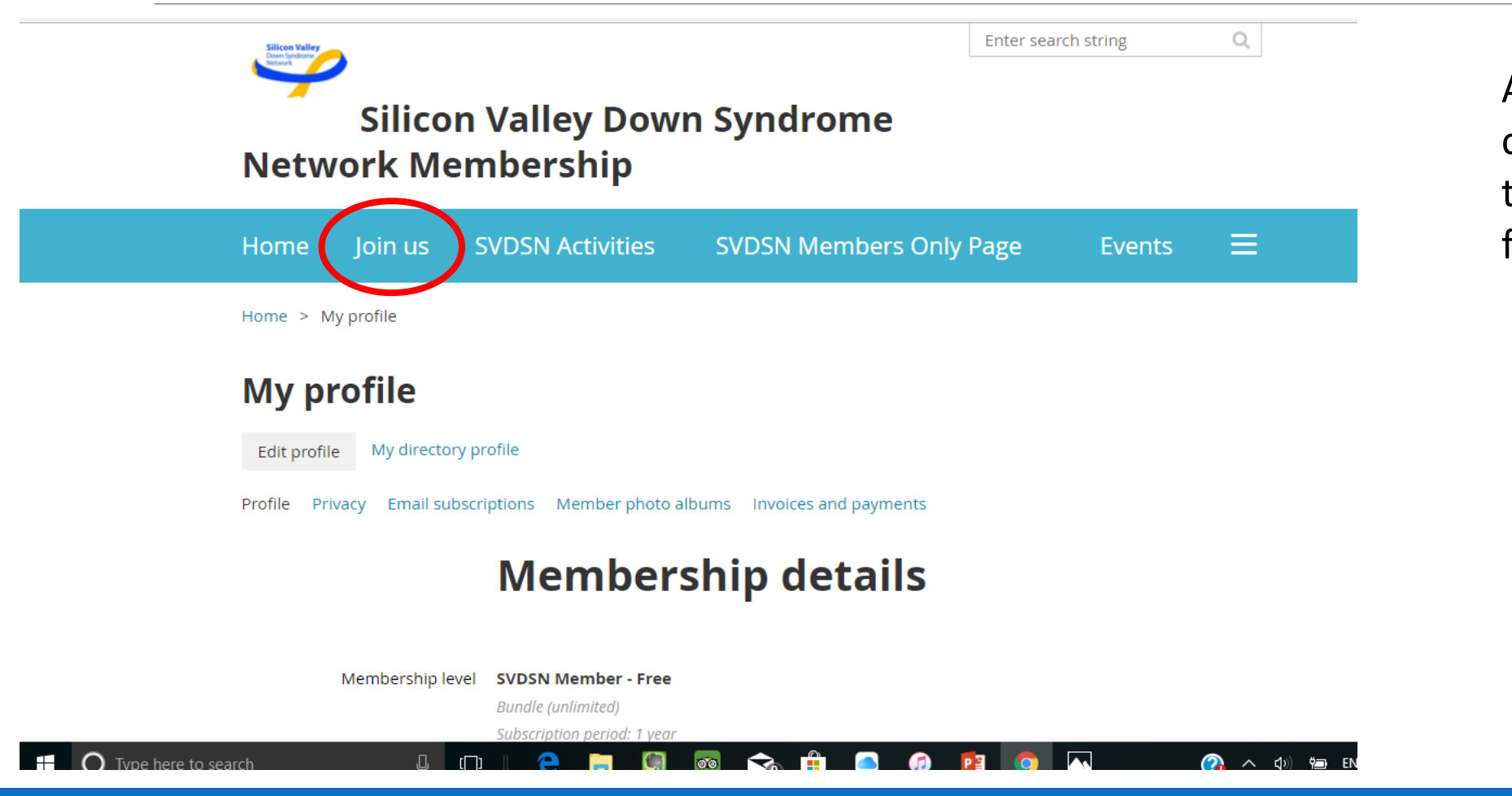

At My Profile page, click on 'Join us' on top menu to add your family members.

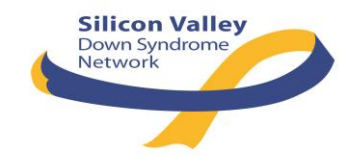

#### Add your family member to bundle (your Family)

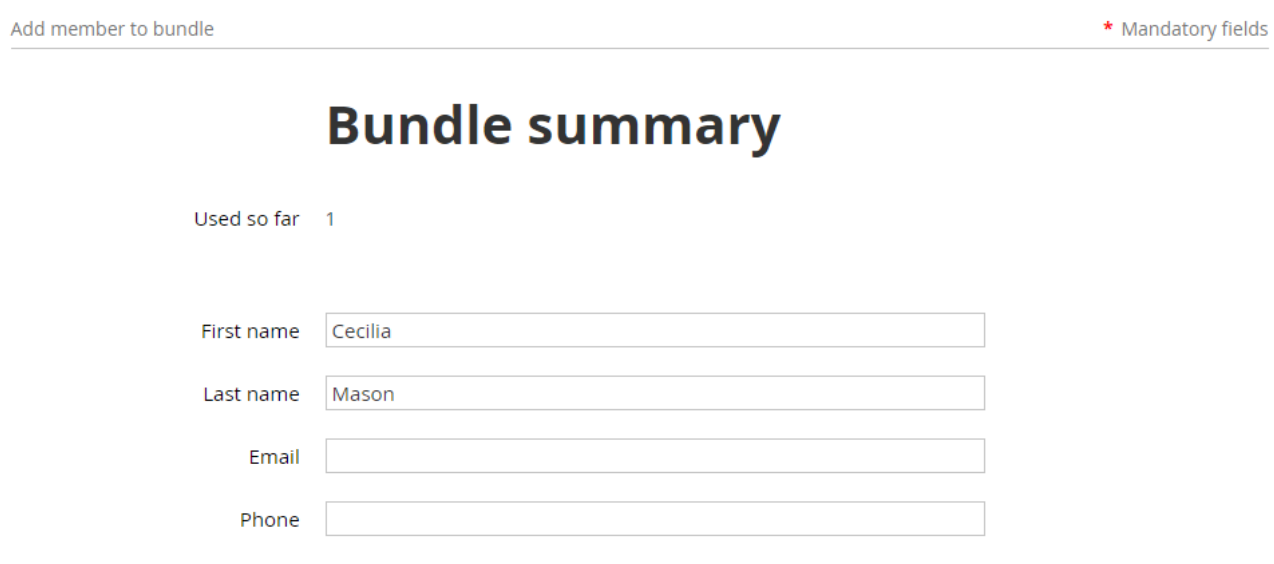

#### **Personal Information**

Relationship to Individual with Clear selection Down syndrome ◉ Self

Add your family members who will fall into following categories.

- a) Self-Advocate (mandatory)
- b) Who needs to receive email communications.

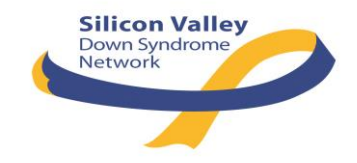

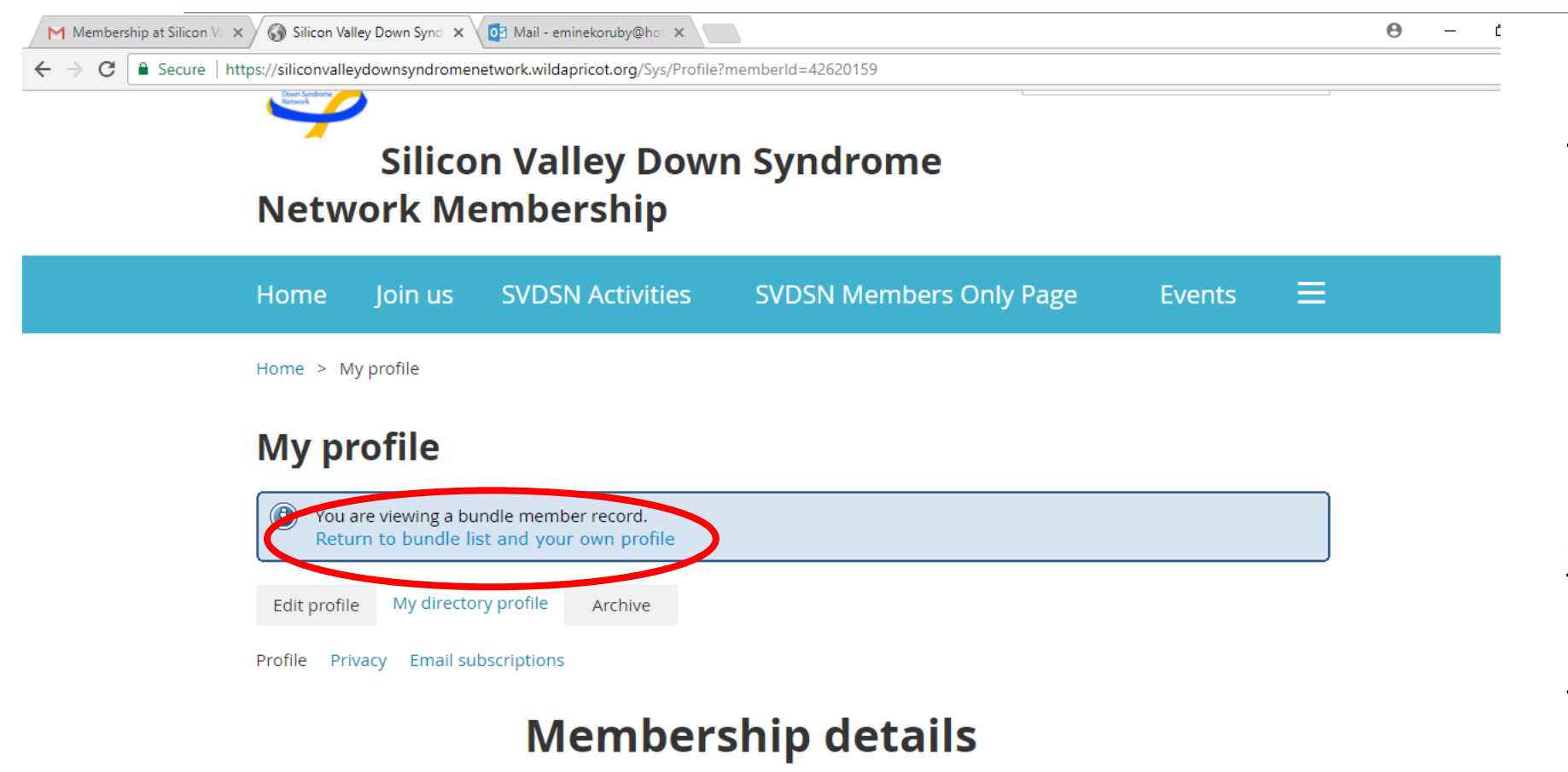

Once you complete your family member registration, your family member's detail information will be proposed. For your family members, there is no approval process, it will be saved under your bundle. To add another family member, click on 'Return to bundle list and your own profile'.

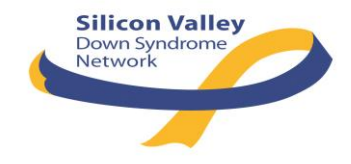

\* Mandatory fields

#### Add your family member to bundle (your Family)

Add member to bundle

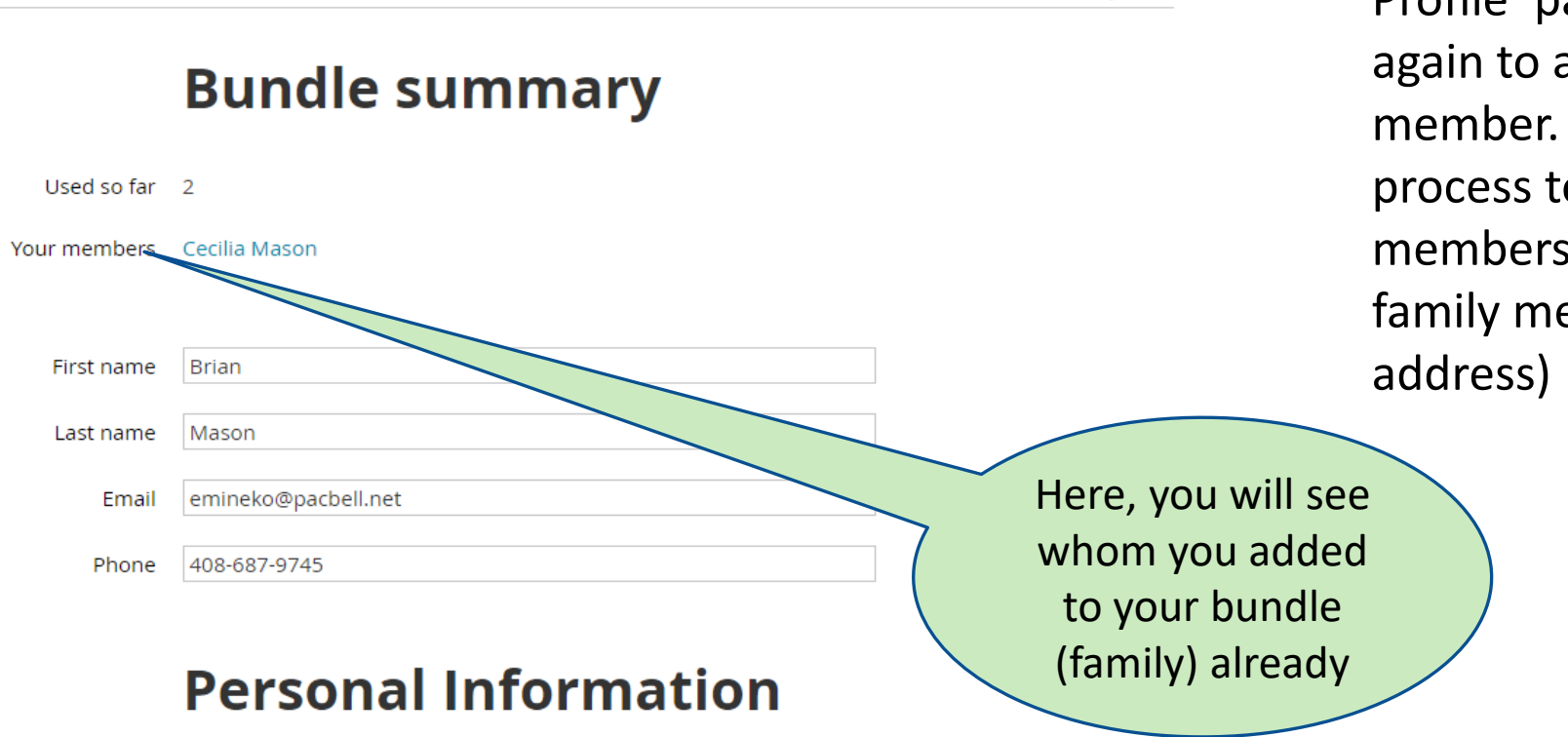

Once you return to 'My Profile' page, click on 'Join us' again to add another family member. Repeat the same process to add your family members (Self-advocates, family members with e-mail

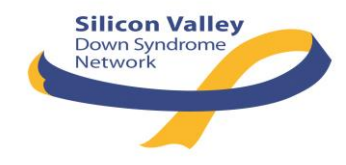

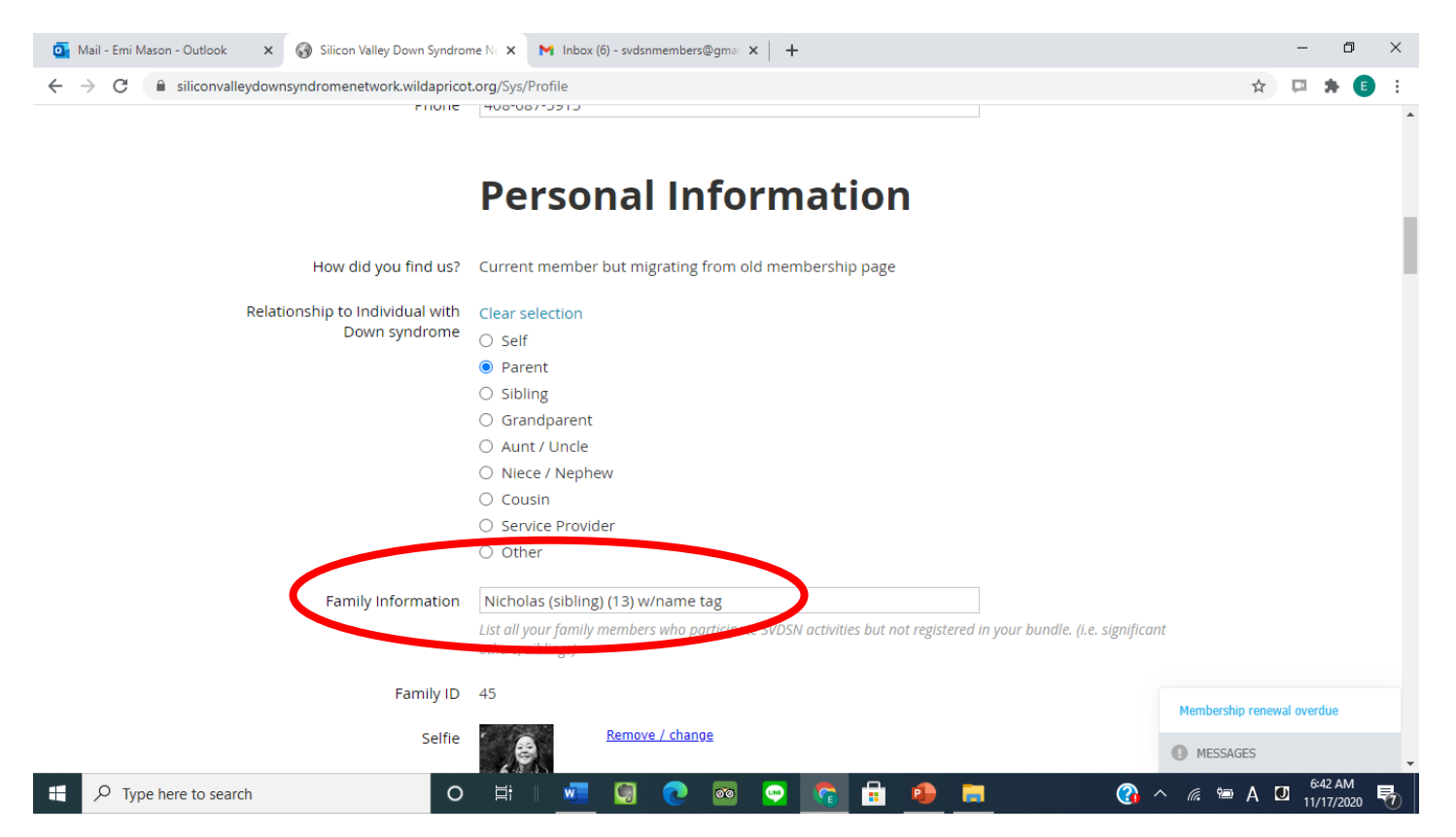

For those family members who do not need e-mail communications, enter their name & age to 'Family Information' field in your profile.

How to enter? – Go to your profile / click on Edit / scroll down to Personal Information Section